# **ΠΡΟΓΡΑΜΜΑΤΙΣΜΟΣ ΤΗΣ ICS TOP -POSEIDON-ΤΟΡ ΙΙ & i30 ΓΙΑ ΣΥΝΔΕΣΗ ΜΕ ΤΗΝ Γ.Γ.Π.Σ.**

## **Εφόσον έχουμε αναβαθμίσει την ταμειακή μηχανή κάνουμε τα κάτωθι (οι TOP II και i30 δεν χρειάζονται αναβάθμιση)**

**Βήμα 1.** 

Συνδέουμε την Φ.Τ.Μ. στο δίκτυο. Σβήνουμε / Ανάβουμε την μηχανή

**Βήμα 2 (Βρίσκουμε την διεύθυνση ΙΡ της Ταμειακής)**

Μπορούμε να επιλέξουμε κάποιον από τους 2 τρόπους που περιγράφονται πιο κάτω

 **Τρόπος 1**

Πληκτρολογούμε **999 [ΜΕΡ.ΣΥΝ]** ενώ η μηχανή βρίσκεται στις ΠΩΛΗΣΕΙΣ.

Διαβάζουμε από το την απόδειξη που θα εκδοθεί από την ταμειακή την γραμμή "**MY-IP="** και την διεύθυνση που έχει πάρει η Φ.Τ.Μ. στο τοπικό δίκτυο.

 **Τρόπος 2**

Από το μενού επιλέγουμε **ΠΡΟΓΡΑΜΜΑΤΙΣΜΟΣ > ΕΚΤΥΠ.ΠΑΡΑΜ.ΕΠΙΚ** και πατάμε [**ΜΕΤΡΗΤΑ].**

Διαβάζουμε από το την απόδειξη που θα εκδοθεί από την ταμειακή την γραμμή "**MY-IP="** και την διεύθυνση που έχει πάρει η Φ.Τ.Μ. στο τοπικό δίκτυο.

Τέλος πατάμε δύο φορές το πλήκτρο **[ΜΕΡ.ΣΥΝ.] (ESC)** ώστε η ταμειακή να επιστρέψει στις **ΠΩΛΗΣΕΙΣ**.

**Βήμα 3 (Προγραμματίζουμε την ΦΤΜ από τον Η/Υ)**

1) Τρέχουμε το κατάλληλο πρόγραμμα επικοινωνίας ανάλογα με το μοντέλο της Φ.Τ.Μ (TOP ή POSEIDON NET) ver. 1.2.2.για την TOP ver.1.4.1 για την POSEIDON NET ver.1.4.4 για τις TOP II και i30

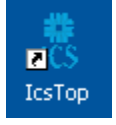

2) Επιλέγουμε **Προγραμματισμός ταμειακής**

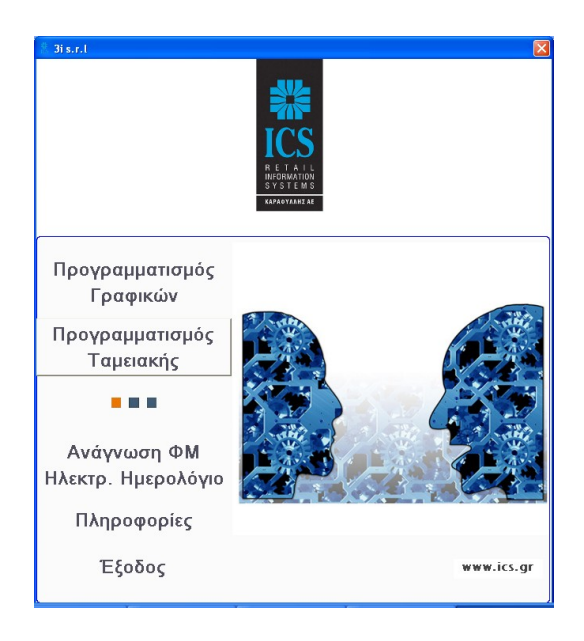

3) Επιλέγουμε **ΝΕΑ** και δημιουργούμε μια καινούρια βάση.

4) Στη συνέχεια από το κουμπί **ΕΠΙΚΟΙΝΩΝΙΑ** ανοίγουμε το παράθυρο σύνδεσης.

5) Εισάγουμε την IP της Φ.Τ.Μ που εκτυπώσαμε νωρίτερα και πατάμε "**ΣΥΝΔΕΣΗ**". Επιλέγουμε "**Φόρτωση ΑΠΟ ταμειακή σε Η/Υ**" και πατάμε το κουμπί "**ΕΝΑΡΞΗ**".

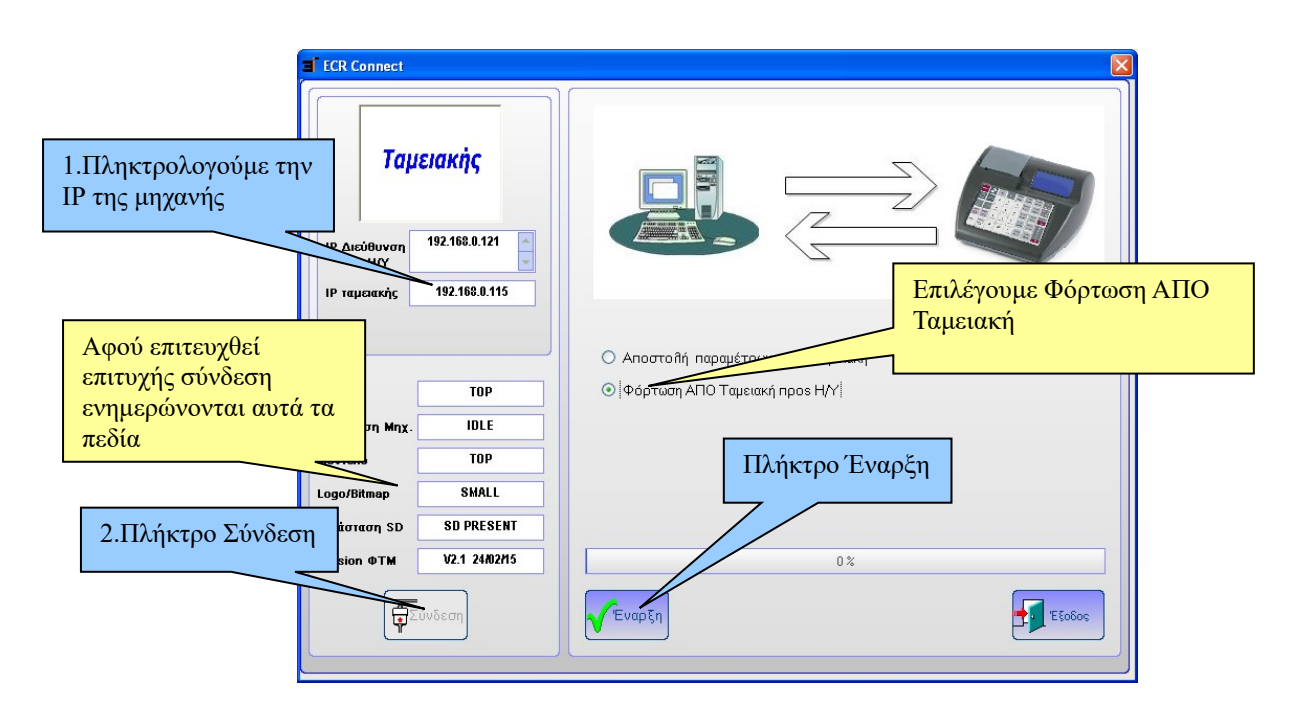

Αφού ολοκληρωθεί το διάβασμα της Φ.Τ.Μ. πατάμε "**ΟΚ**" και "**Έξοδος**".

6) Πατάμε το πλήκτρο ΣΤΟΙΧ.ΠΕΛ

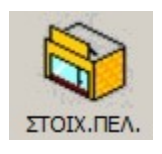

και στη συνέχεια την καρτέλα "**Παρ. Επικοινωνίας με SERVER**". Στην φόρμα που θα εμφανισθεί συμπληρώνουμε τα πεδία:

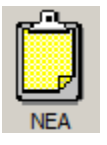

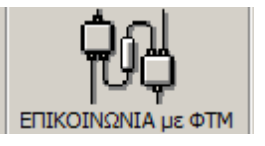

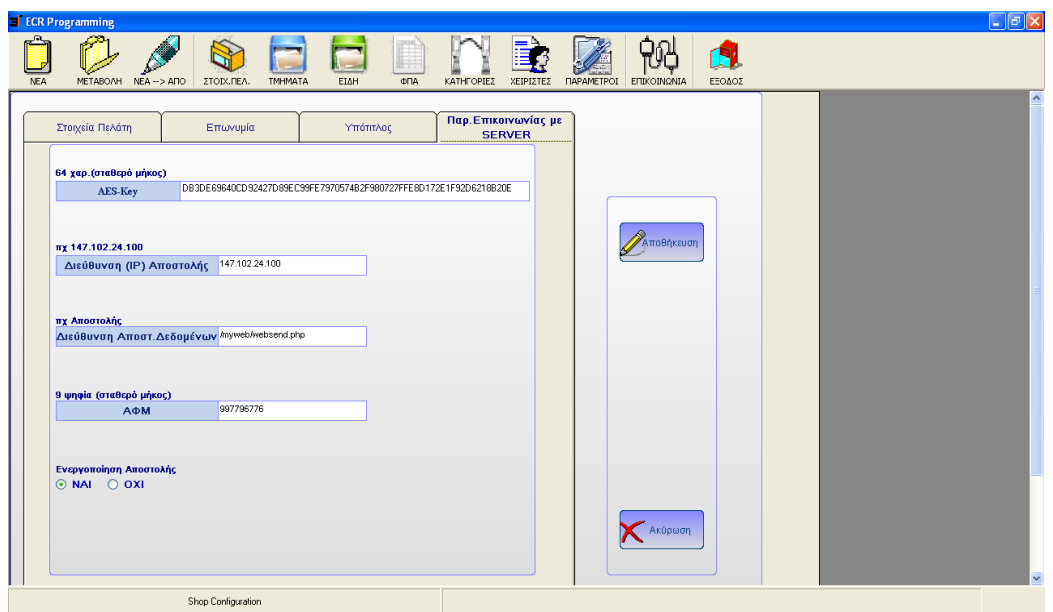

## α) **AES-key** (**Ο κλειδάριθμος του πελάτη**)

Π.χ =D26D93D630D026BA1418E61A7196FF6B7E8FEBF484D741D440F819D82B69F092 β)

Επειδή η διεύθυνση της ΑΑΔΕ για αποστολή δεδομένων είναι :

<http://tam.gsis.gr/eafdss/myweb/websend.php>

Tα πεδία της φόρμας τα συμπληρώνουμε ως εξής: **Διεύθυνση (ΙΡ)Αποστολής** = **84.205.254.231 Διεύθυνση Αποστ.Δεδομένων = /eafdss/myweb/websend.php γ) ΑΦΜ** (το ΑΦΜ του πελάτη) **δ) Ενεργοποίηση Αποστολής ΟΧΙ**

Πατάμε το κουμπί "**Αποθήκευση**" ώστε να αποθηκευτούν οι αλλαγές.

```
7) Τέλος αποστέλλουμε τον προγραμματισμό από τον Η/Υ στην ΦΤΜ 
 Πατάμε το κουμπί ΕΠΙΚΟΙΝΩΝΙΑ ανοίγουμε το παράθυρο σύνδεσης.
Επιβεβαιώνουμε την IP της Φ.Τ.Μ και στη πατάμε "ΣΥΝΔΕΣΗ".
Επιλέγουμε "Αποστολή δεδομένων προς ταμειακή" και πατάμε το κουμπί "ΕΝΑΡΞΗ".
```
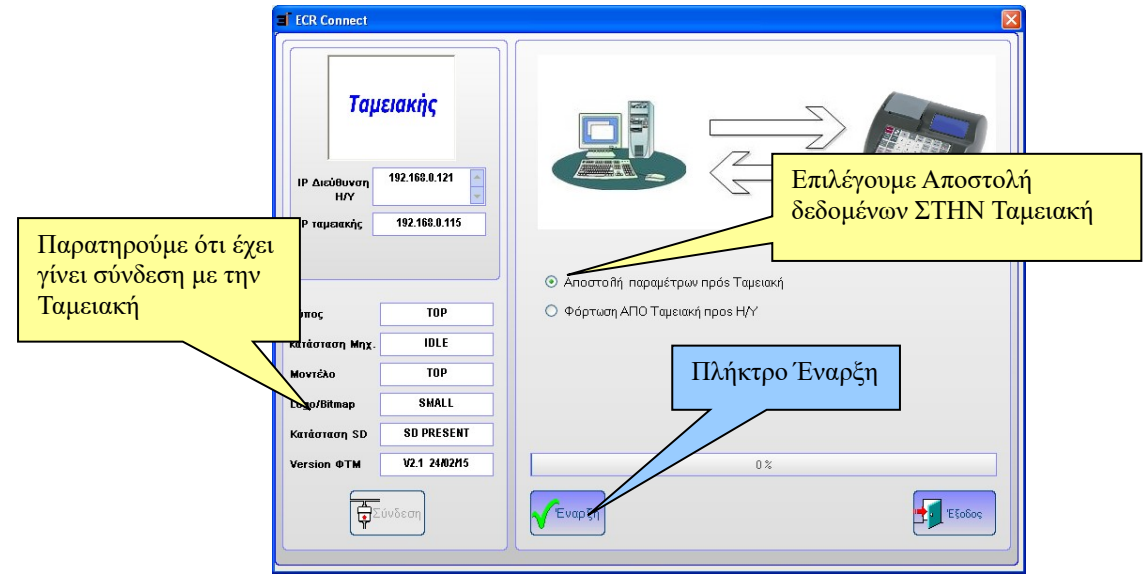

Αφού ολοκληρωθεί ο προγραμματισμός της Φ.Τ.Μ. πατάμε "**ΟΚ**" και "Έξοδος".

# **Βήμα 4 (ΡΥΘΜΙΣΗ ΠΡΩΤΟΥ Ζ ΚΑΙ ΕΝΕΡΓΟΠ.ΑΠΟΣΤΟΛΗΣ)**

Ελέγχουμε τον αριθμό του τελευταίου Ζ που έχει εκδώσει η Φ.Τ.Μ.

### α) **Για να καταχωρήσουμε το νούμερο του Ζ που θα ξεκινήσει να αποστέλλεται στην ΓΓΠΣ επιλέγουμε τα εξής**

- \* Πατάμε το πλήκτρο **ΜΕΝΟΥ**
- **\*** Επιλέγουμε με τα βέλη **ΠΡΟΓΡΑΜΜΑΤΙΣΜΟΣ** και πατάμε [**ΜΕΤΡΗΤΑ]**
- \* Επιλέγουμε με τα βέλη το **SERVICE ΤΕΧΝΙΚΟΥ** και πατάμε [**ΜΕΤΡΗΤΑ]** (Πληκτρολογούμε τον **(κωδικό επισκευής)** και πατάμε **[ΜΕΤΡΗΤΑ]).**
- \* Επιλέγουμε με τα βέλη **COMM.MENU** και πατάμε [**ΜΕΤΡΗΤΑ]**
- \* Επιλέγουμε με τα βέλη **ΠΡΩΤΟ Ζ ΑΠΟΣΤΟΛ.** και πατάμε [**ΜΕΤΡΗΤΑ]**
- **Εισάγουμε τον αριθμό του τελευταίου Ζ που έχει εκδοθεί προσαυξημένο κατά 1** και

πατάμε [**ΜΕΤΡΗΤΑ]**. (π.χ. εάν το τελευταίο Ζ είναι το 184, εισάγουμε 185)

#### **Προσοχή : Πρέπει να βάλουμε το σωστό νούμερο Ζ γιατί η ταμειακή θα προσπαθήσει να στείλει από το Ζ =1.**

β) Για να ενεργοποιήσουμε την Αποστολή δεδομένων

Από το **COMM.MENU** επιλέγουμε **TRANSFER ENABLE** και πατάμε [**ΜΕΤΡΗΤΑ]** Επιλέγουμε με τα βέλη **ΝΑΙ** και πατάμε [**ΜΕΤΡΗΤΑ].**

Πατάμε τέσσερις φορές το πλήκτρο **[ΜΕΡ.ΣΥΝ.] (ESC)** για να επιστρέψουμε στην κατάσταση **ΠΩΛΗΣΗ**

**Βήμα 5 (Εκδοση Ζ Αναφοράς)** 

Εκδίδουμε Ζ Αναφορά πατώντας **501 [ΜΕΡ.ΣΥΝ]**

(Αφού ολοκληρωθεί η Αναφορά Ζ η μηχανή θα προσπαθήσει να στείλει δεδομένα στον server της ΑΑΔΕ)

# **Νέες βοηθητικές εντολές της ταμειακής.**

Πατώντας **999 – [ΜΕΡ.ΣΥΝ]** εκτυπώνεται απόδειξη με τις ρυθμίσεις του δικτύου. Με αυτόν τον τρόπο δεν είναι απαραίτητη η εισαγωγή στο μενού Προγραμματισμός αλλά μπορούμε να εκτυπώσουμε τις ρυθμίσεις κατευθείαν από τις ΠΩΛΗΣΕΙΣ.

2.

1.

Πατώντας **500 – [ΜΕΡ.ΣΥΝ]** εκτυπώνεται απόδειξη που περιέχει το URL αποστολής δεδομένων , το κλειδί ΑΕS , καθώς επίσης και αρχείο καταγραφής με όλες τις ημερήσιες αποστολές δεδομένων.

3.

Εάν επιλέξουμε από το μενού

Χ ΑΝΑΦΟΡΕΣ > ΛΟΙΠΕΣ ΑΝΑΦΟΡΕΣ >**ΜΗ ΑΠΟΣΤ.ΔΕΔΟΜ**. η ταμειακή θα προσπαθήσει να κάνει αποστολή στην ΓΓΠΣ τα Ζ τα οποία δεν έχουν αποσταλεί.

## **Επεξήγηση λαθών επικοινωνίας**

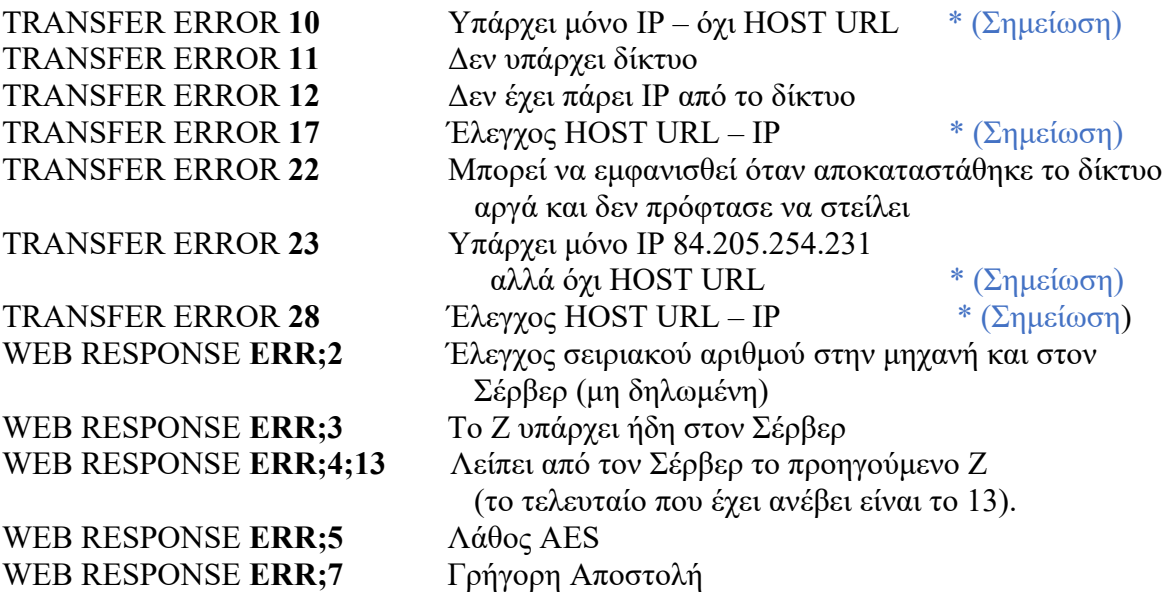

## **\* Σημείωση**

Στην περίπτωση που έχουμε ένα από τα κάτωθι μηνύματα λάθους **TRANSFER ERROR 10, TRANSFER ERROR 17, TRANSFER ERROR 23 ή TRANSFER ERROR 28**

θα πρέπει να κάνουμε τα παρακάτω βήματα με την Φ.Τ.Μ συνδεδεμένη στο δίκτυο:

1)

 Μπαίνουμε στο μενού **ΠΡΟΓΡΑΜΜΑΤΙΣΜΟΣ > SERVICE ΤΕΧΝΙΚΟΥ > COMM.MENU > HOST IP/URL ADDRESS > HOST URL** 2) Πατάμε **[ΔΙΟΡΘΩΣΗ]** ώστε να διαγράψουμε την καταχώρηση που ήδη υπάρχει 3)

Πατάμε **[ΕΠΙΠΕΔΟ 2] (ή το πλήκτρο [Χ] για την i30)** για να ενεργοποιήσουμε την πληκτρολόγηση αλφαριθμητικών χαρακτήρων

4)

Πληκτρολογούμε **TAM.GSIS.GR** και πατάμε **[ΜΕΤΡΗΤΑ]**